### Understanding Customer Statements

Tina Stewart

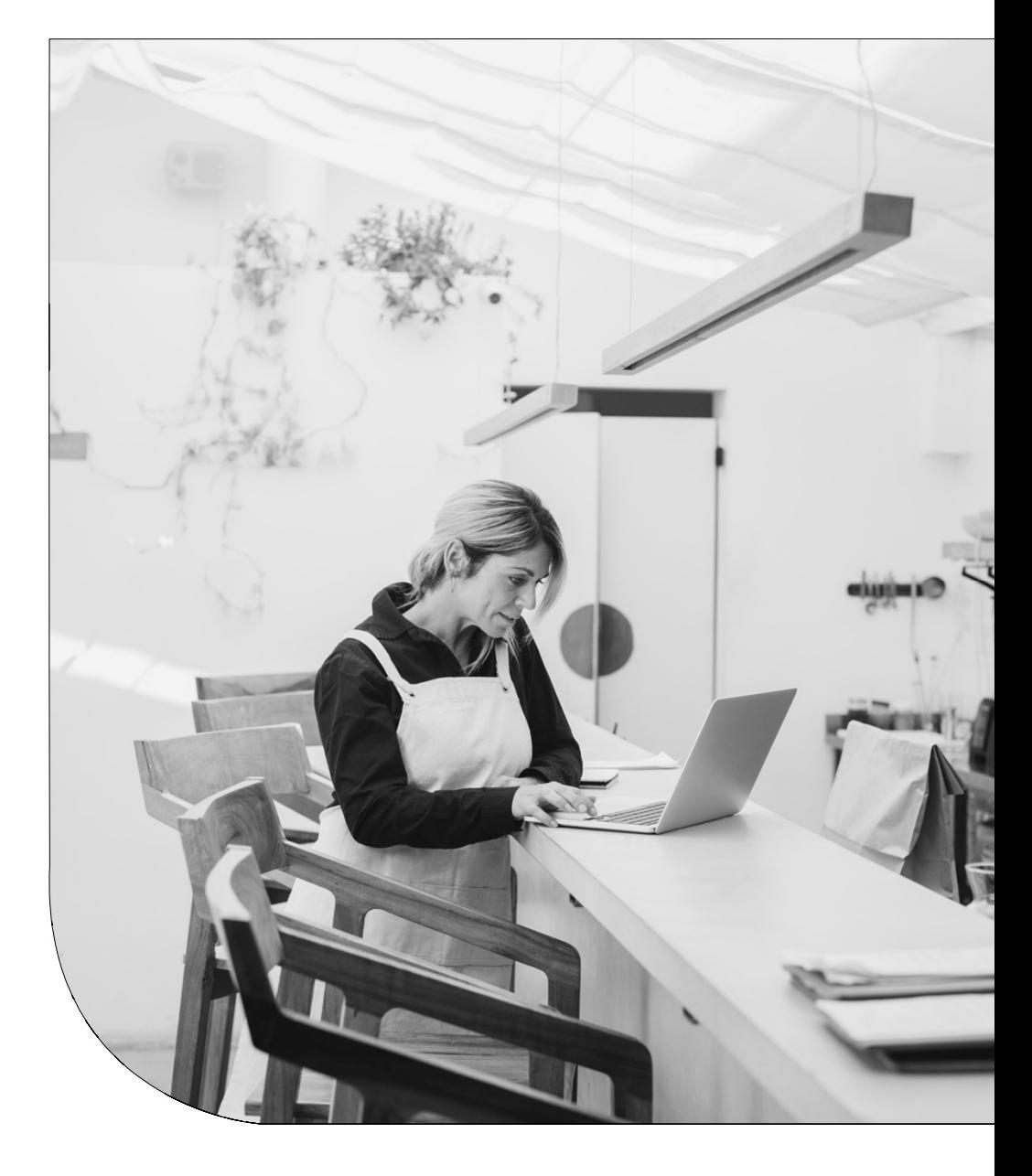

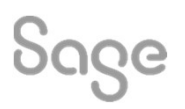

### Agenda

- Statement Types
- Layout Structures
- Common amendments
- Further support

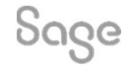

### Statement Types

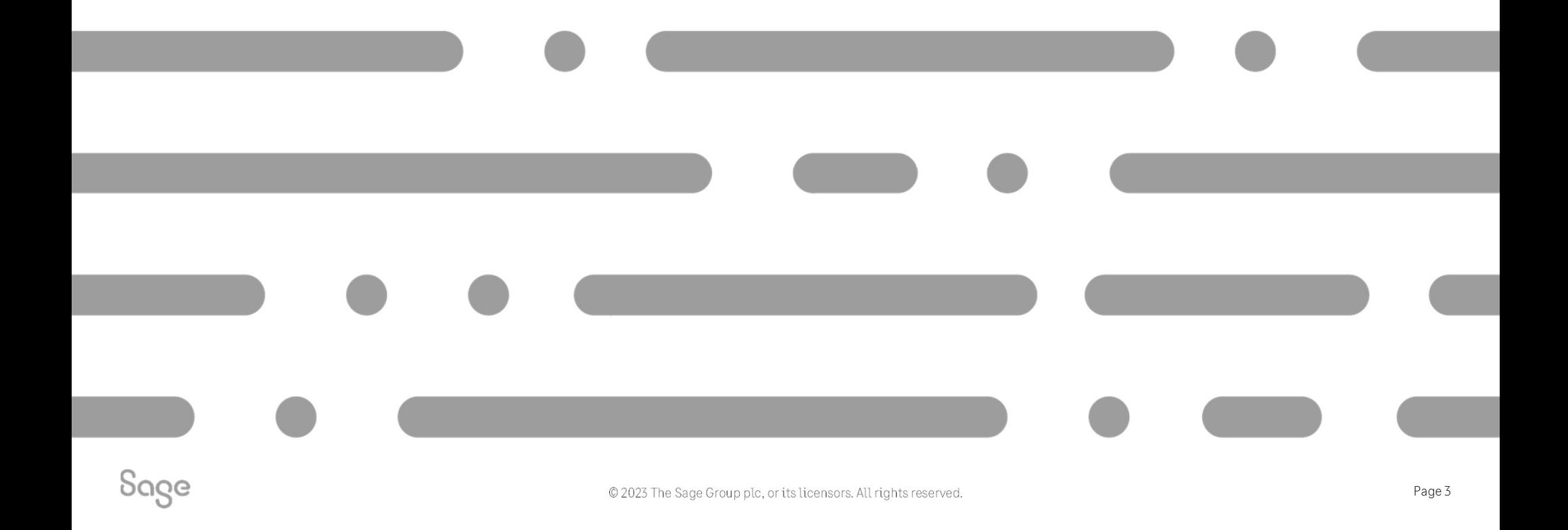

# Statement Types Statement Types<br>Individual – shows detailed line items Individual – shows detailed line items

Two different categories of statement: -

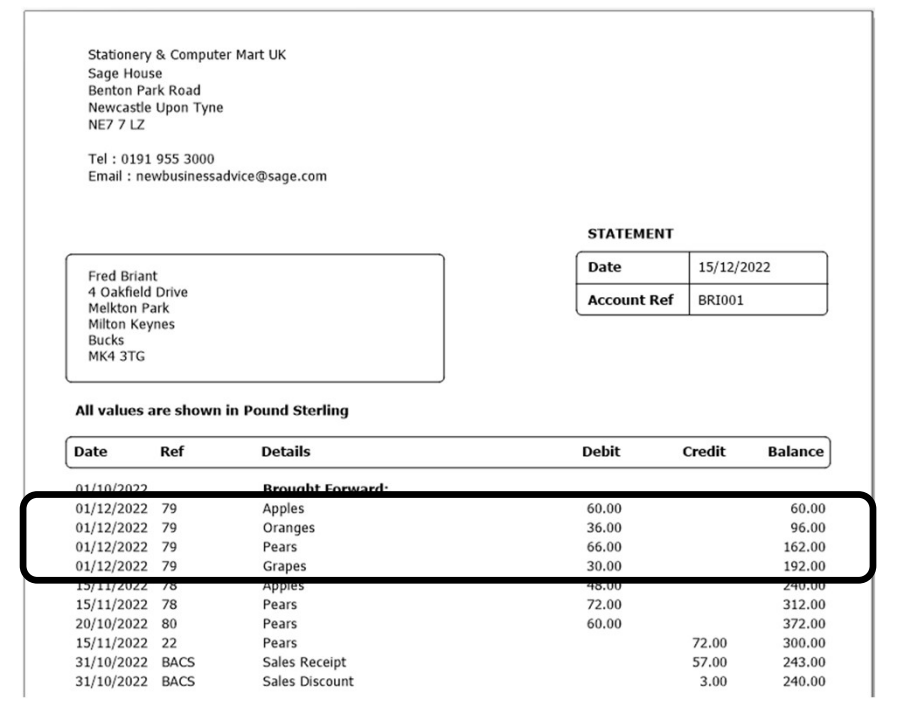

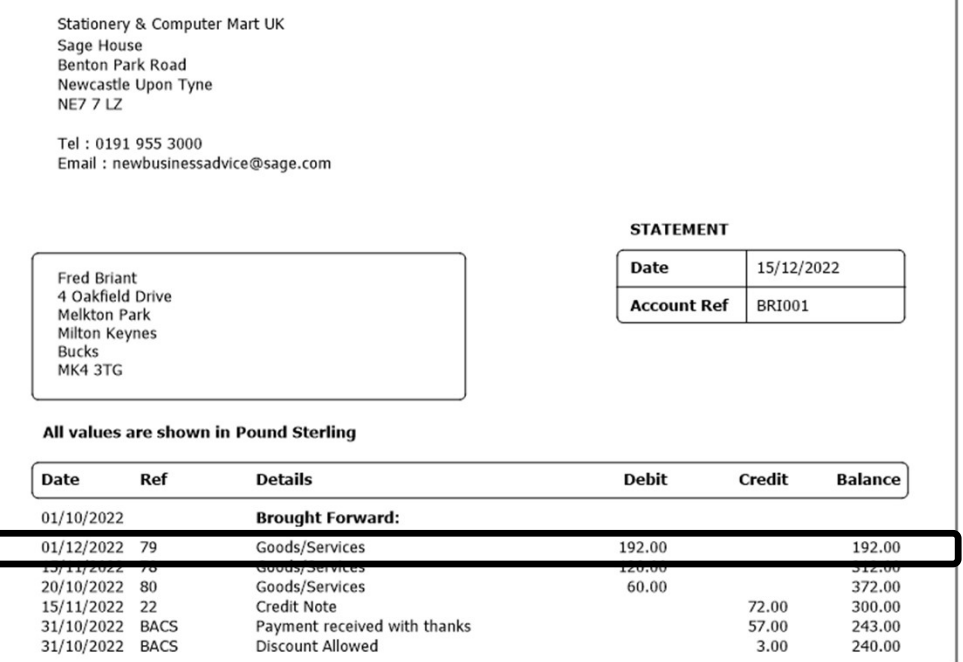

Sage

© 2023 The Sage Group plc, or its licensors. All rights reserved.

### Statement Types

Within each category you can either show: -

#### All Items

# Stationery & Computer Mart UK<br>
Sage House<br>
Newcastle Upon Tyne<br>
NE7 7 LZ<br>
Tel : 0191 955 3000<br>
Ewery transaction within date range<br>
Every transaction within date range<br>
Fred Briant<br>
4 Oakfield Drive

**Melkton Park** Milton Keynes **Bucks** MK4 3TG

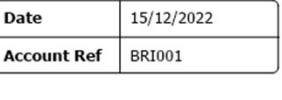

#### All values are shown in Pound Sterling

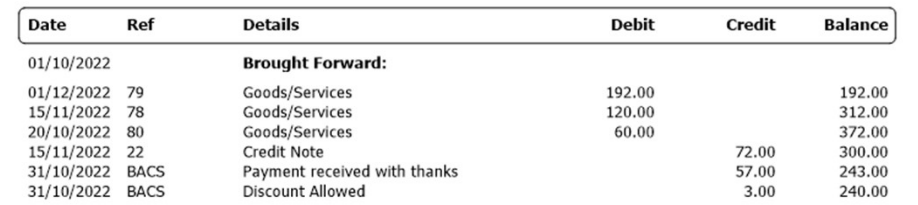

#### Outstanding Items

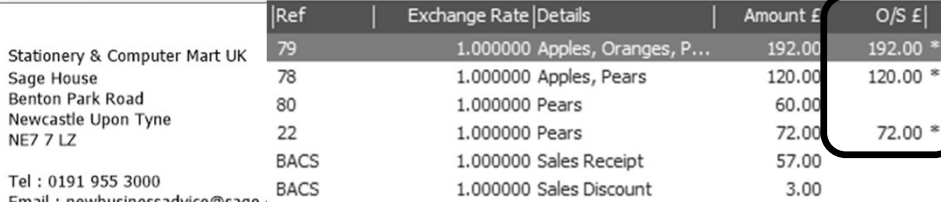

#### Email : newbusinessadvice@sage., The control of the control of the control of the control of the Control of the Control of the Control of the Control of the Control of the Control of the Control of the Control of the Contr

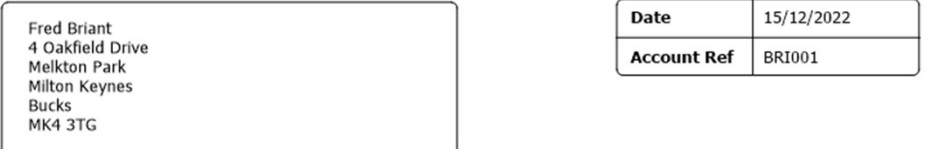

#### All values are shown in Pound Sterling

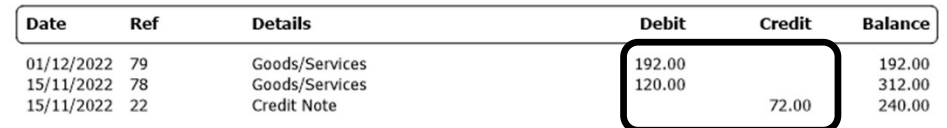

Sage

© 2023 The Sage Group plc, or its licensors. All rights reserved.

### Layout Sections

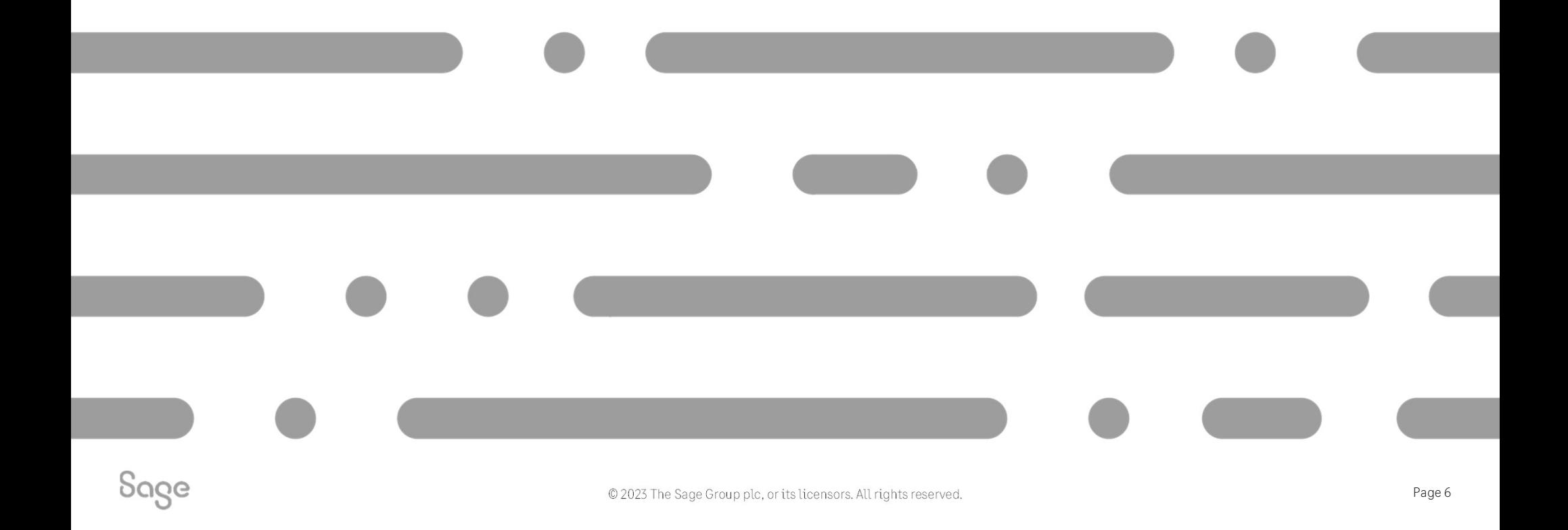

### Individual Statements

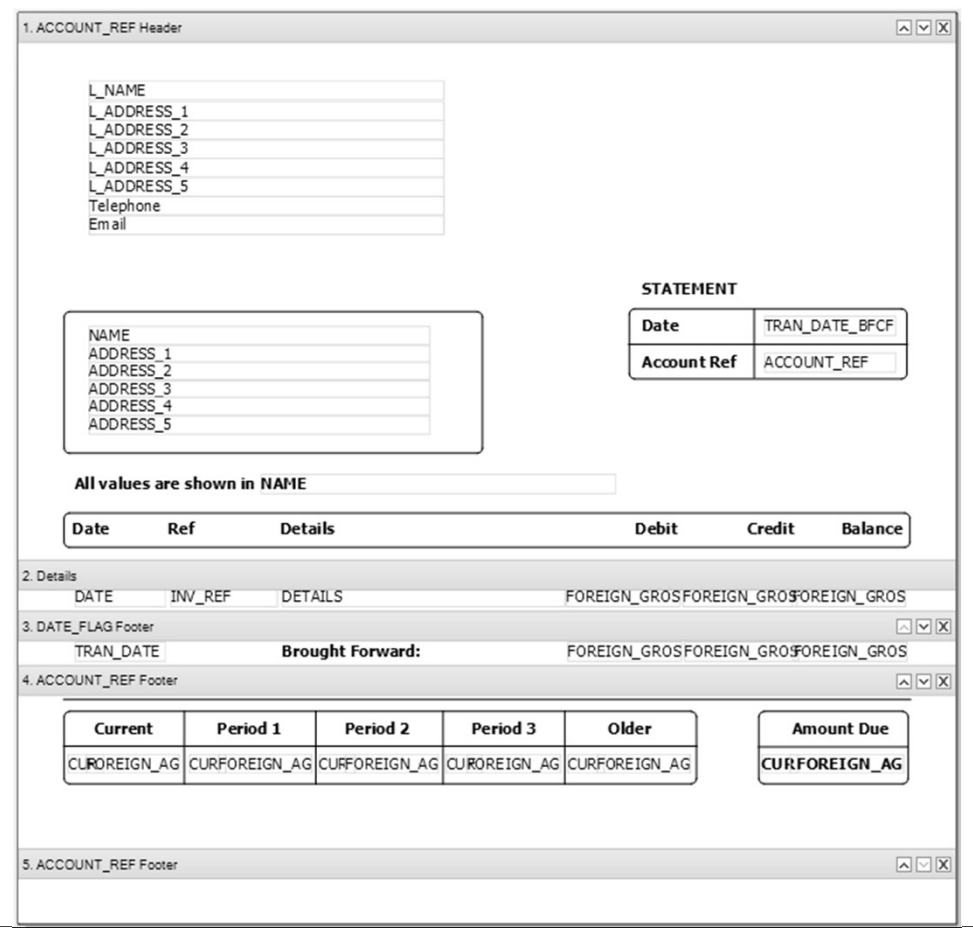

ACCOUNT\_REF Header – company / customer details / titles

Details – line-item data

DATE\_FLAG Footer - brought forward balance

ACCOUNT\_REF Footer – total amount due / ageing

Sage

© 2023 The Sage Group plc, or its licensors. All rights reserved.

### Adding Logo and Bank Details

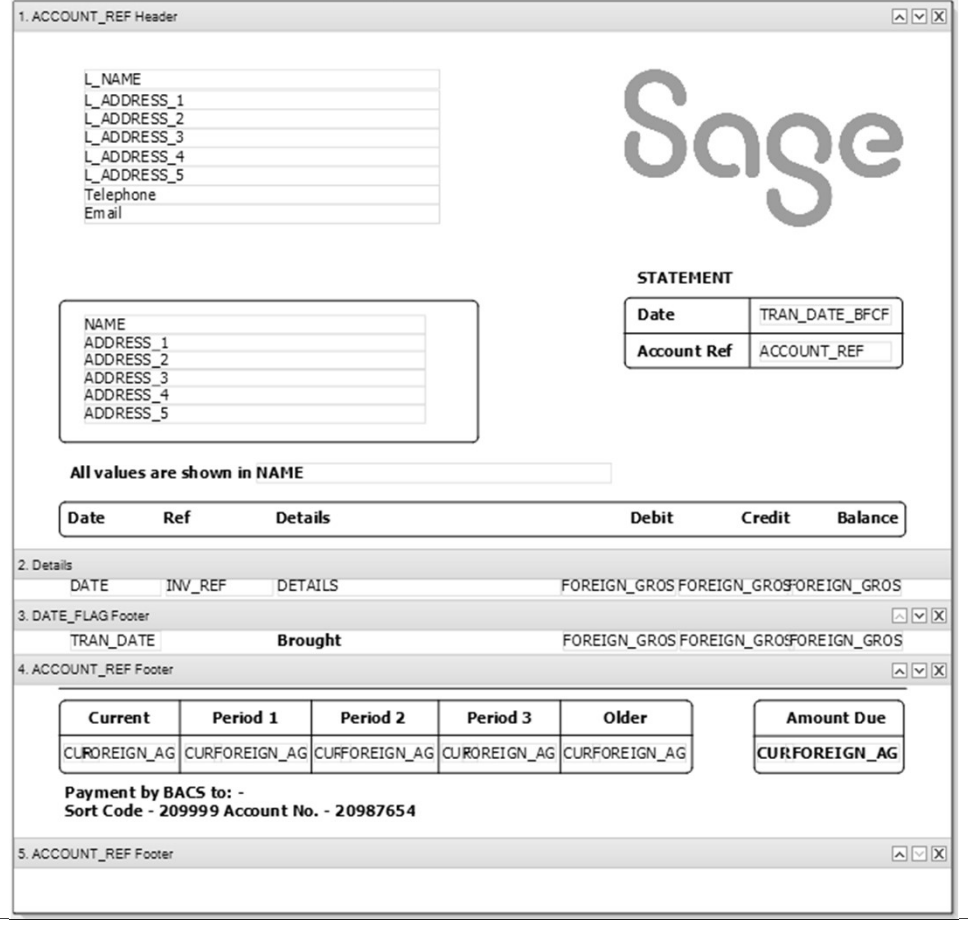

#### Add an image / logo

#### Add bank details text

Sage

© 2023 The Sage Group plc, or its licensors. All rights reserved.

### Adding Sorts – Individual Statements

#### Add a Sort Help Centre article

Report > Sorts > Add > select table > select variable > set sort order (ascending/descending) > OK > OK

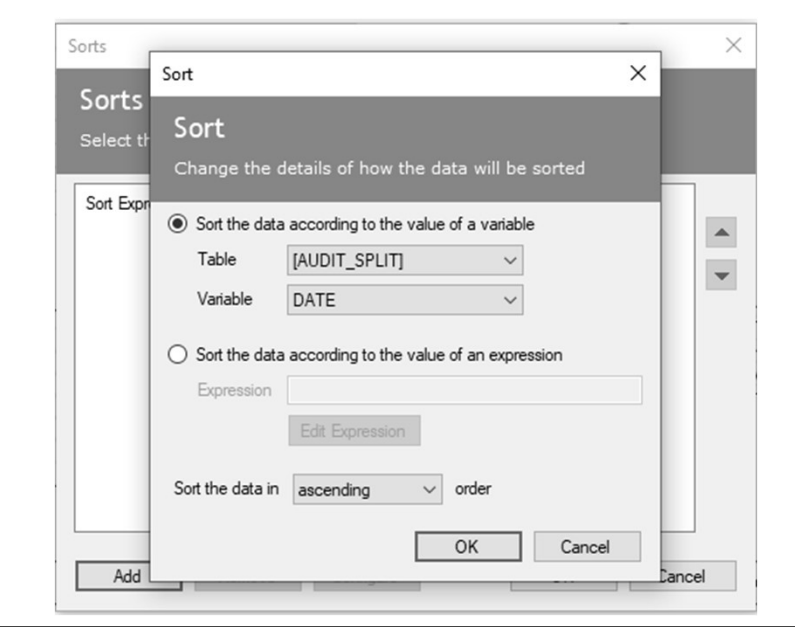

Sage

© 2023 The Sage Group plc, or its licensors. All rights reserved.

### Grouped Statements

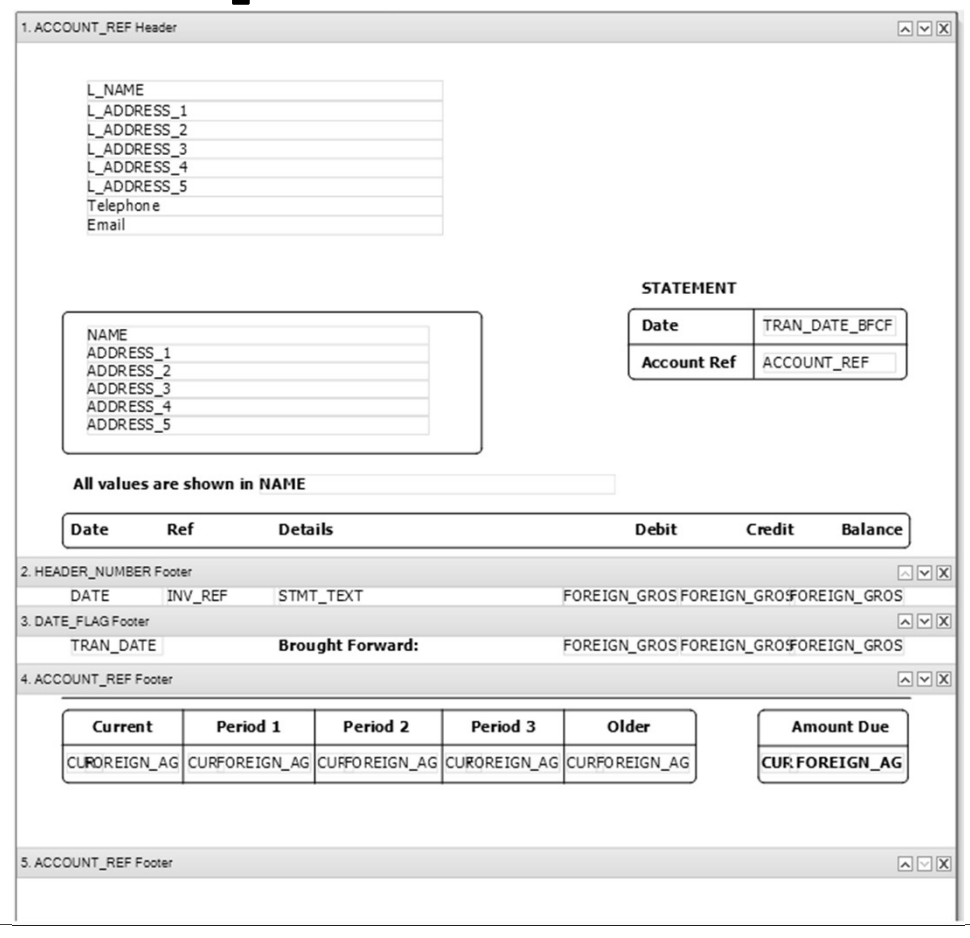

ACCOUNT\_REF Header – company / customer details / titles

#### HEADER\_NUMBER Footer - line-item data

DATE\_FLAG Footer – brought forward balance

ACCOUNT\_REF Footer – total amount due / ageing

Sage

© 2023 The Sage Group plc, or its licensors. All rights reserved.

### Adding Sorts – Grouped Statements

To sort data on a grouped statement, new groups must be added rather than new sorts

#### Option 1

Install additional statement layouts and use one of these layouts

#### Additional Layouts Pack

#### Option 2

Manually add groups to own layout in Report Designer

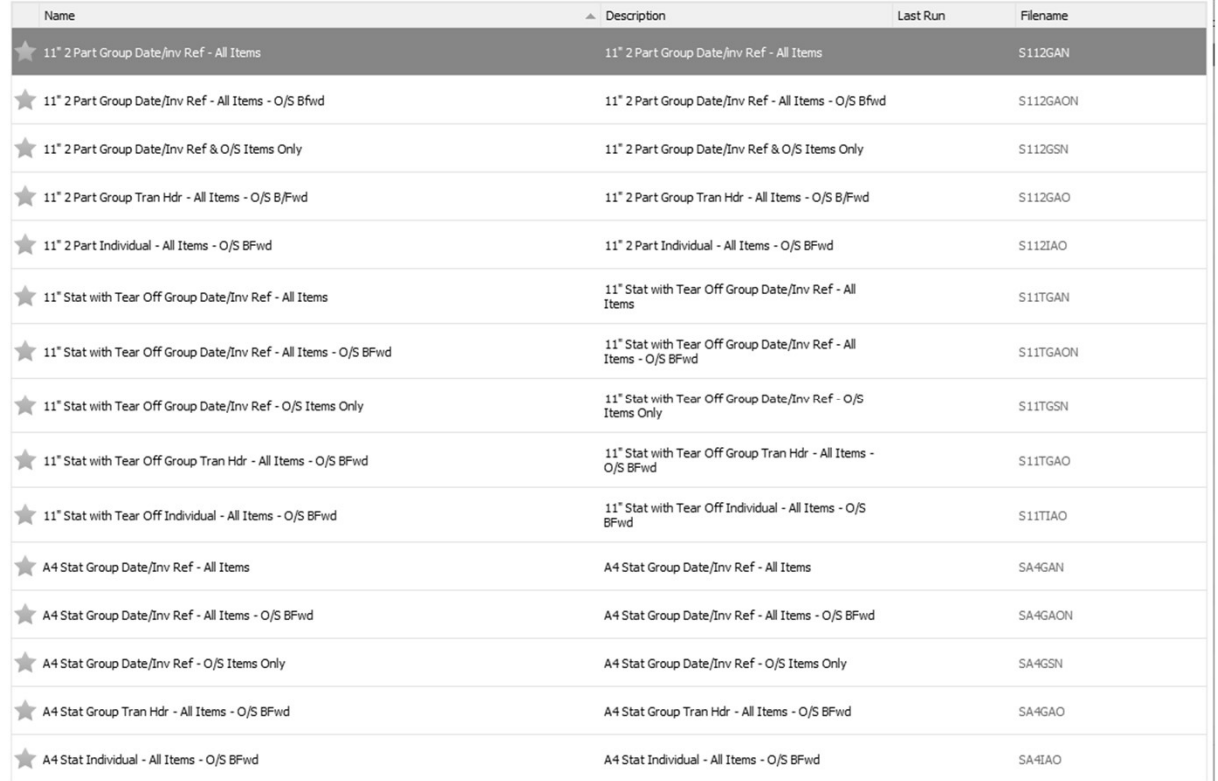

Sage

### Adding Sorts – Grouped Statements

**Step 1 – Add new group(s)** 

**Step 2 – Move them** 

**Step 3 – Hide unwanted sections** 

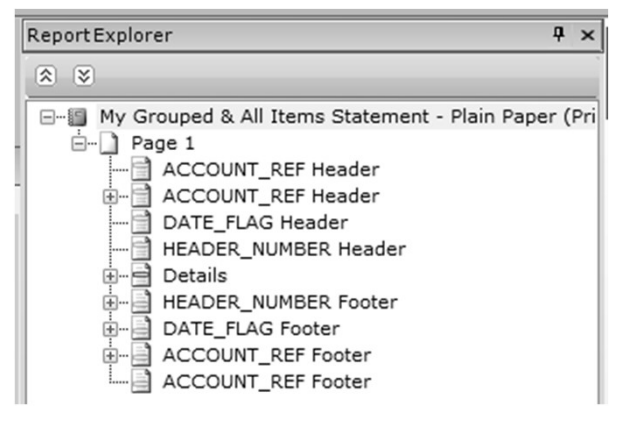

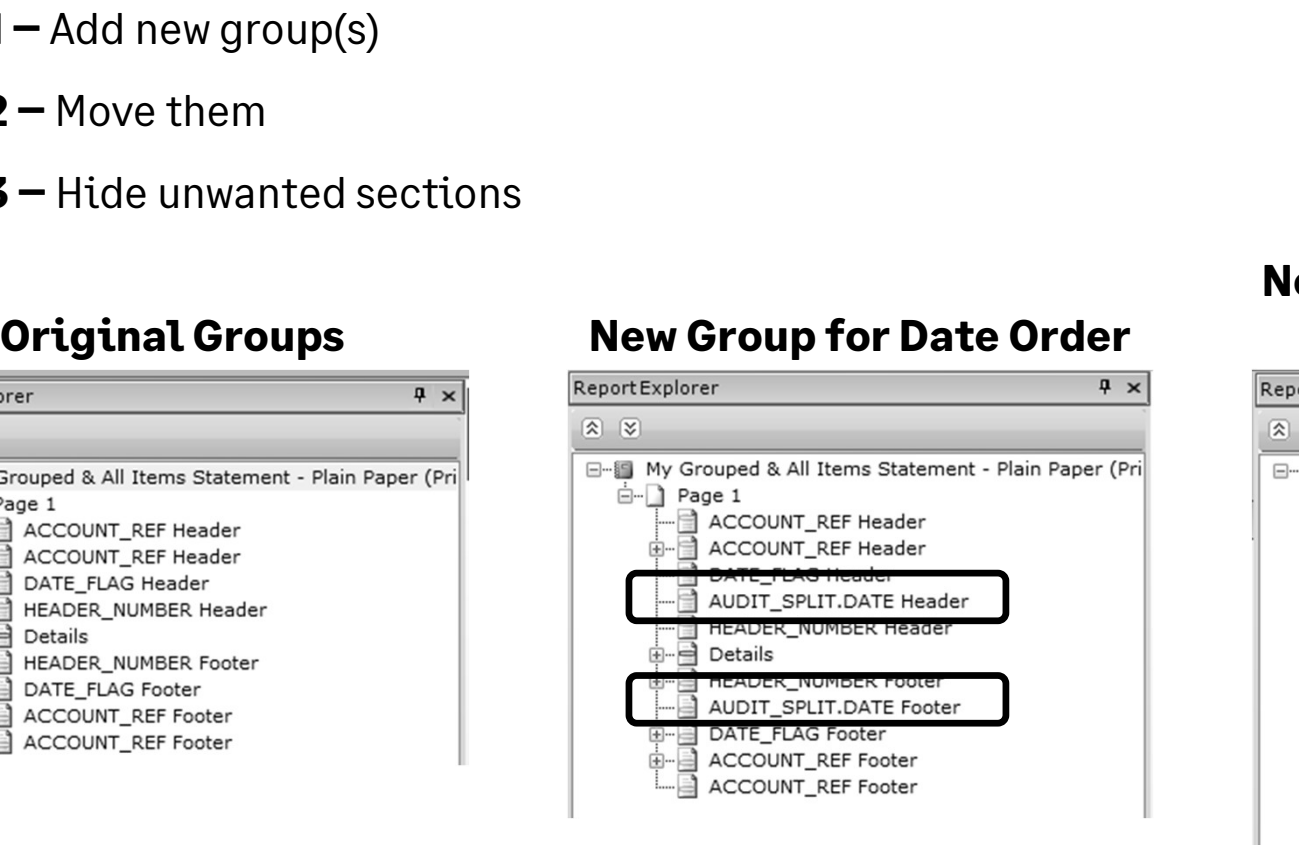

# New Groups for Date Order **Groups for Date Order<br>and Inv Ref Order**<br><del>lorer **Proper Strate** 1 x</del>

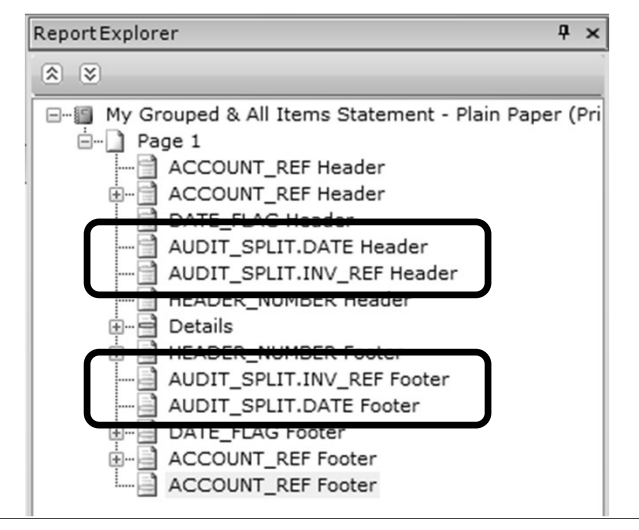

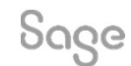

### Amend Detail – Grouped Statements

#### AUDIT\_SPLIT.STMT\_TEXT - displays default text in Settings > Customer Defaults > Statements

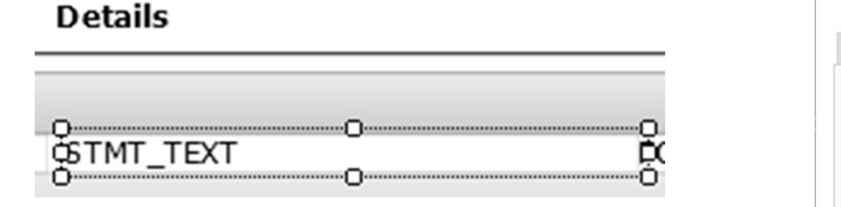

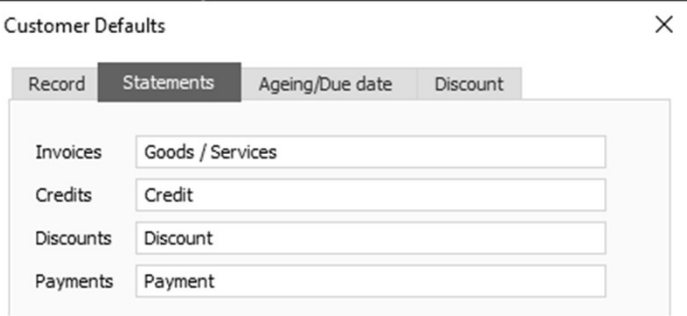

72.00 57.00 3.00

96.00 162.00 192.00

#### AUDIT\_HEADER.DETAILS – displays detail of first line-item of transaction in Customer Activity

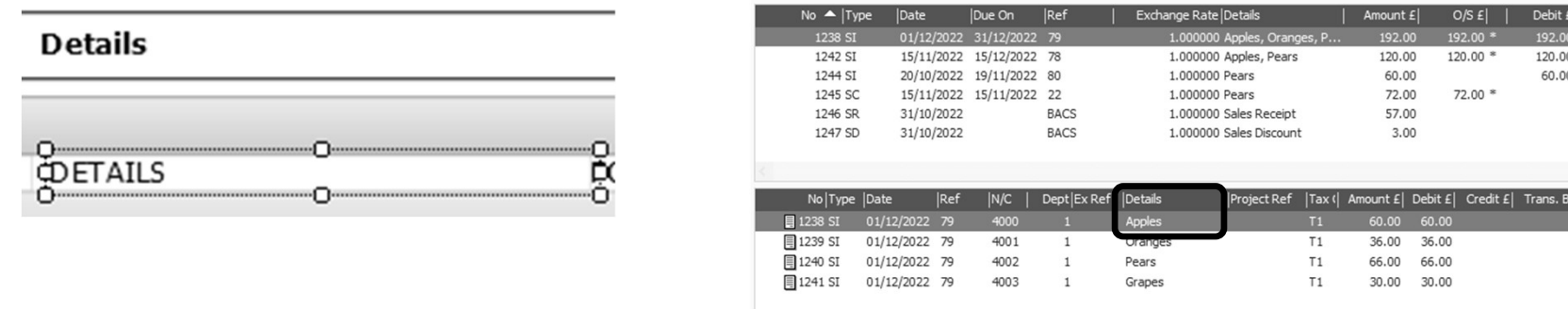

Sage

### **Summary**

- Individual statements show all line-items per invoice
- Grouped statements show single line-item per invoice
- Grouped statement text can be amended in: Settings > Customer Defaults > Statements
- Sort order on individual statements can be achieved by adding a **Sort** (Report  $>$  Sorts)
- Sort order on grouped statements can be achieved by adding a **Group** (Sections > Add Section > Group Header and Footer)
- Reposition group sections using arrows at right of each section bar, or Sections > Move Section Up / Down

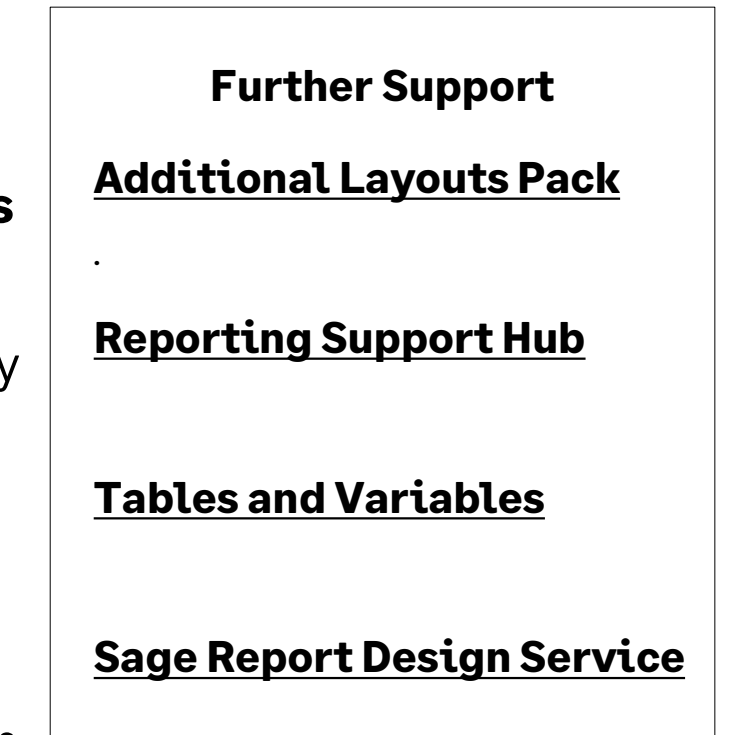

Sage

© 2023 The Sage Group plc, or its licensors. All rights reserved.